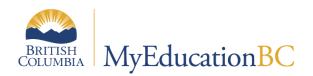

# Summer Learning Setup

March 2022 v1.7

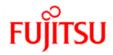

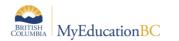

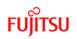

#### **Version History**

| Version | Date     | Description                                                    |  |  |  |
|---------|----------|----------------------------------------------------------------|--|--|--|
| 1.0     | May 2015 | Initial Document                                               |  |  |  |
| 1.1     | Jun 2015 | Added Student Import function                                  |  |  |  |
| 1.2     | Jun 2015 | Added Registration changes – Primary student/Active No Primary |  |  |  |
| 1.3     | Apr 2017 | Reviewed for Summer learning 2017                              |  |  |  |
| 1.4     | Apr 2017 | Added missing row for course import file layout.               |  |  |  |
| 1.5     | May 2019 | Added hyperlinks to Table of Contents                          |  |  |  |
| 1.6     | Apr 2021 | BC Summer Student Import Error Log Changes                     |  |  |  |
| 1.7     | Mar 2021 | Toggle – Initialize schools                                    |  |  |  |

#### Confidentiality

This document contains information which is proprietary and confidential to Fujitsu Consulting (Canada) Inc. (including the information of third parties, including but not limited to, Follett of Canada Inc., submitted with their permission). In consideration of receipt of this document, the recipient agrees to treat this information as confidential and to not use or reproduce this information for any purpose other than its original intent or disclose this information to any other person for any purpose, without the express prior consent of Fujitsu Consulting (Canada) Inc. (and any applicable third party.)

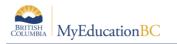

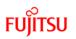

### **Table of Contents**

| 1.0  | SUMMER SCHOOL CHECKLIST OF ACTIVITIES            | 4  |
|------|--------------------------------------------------|----|
| 2.0  | SETTING UP THE SUMMER SCHOOL IN THE SCHOOL VIEW  | 6  |
| 2.1  | Define School Details                            | 6  |
| 2.2  | Define Grade Preferences                         | 7  |
| 2.3  | Set an Active Schedule                           | 8  |
| 2.4  | Initialize the Calendar for the School           | 9  |
| 2.5  | Review Staff List                                | 11 |
| 2.6  | Enroll Students                                  | 11 |
| 2.7  | Add Courses to Summer School Catalog             | 11 |
| 2.8  | Create Grade Terms                               | 13 |
| 2.9  | Create a Schedule Term                           |    |
| 2.10 | Create Course Sections                           | 15 |
| 2.1  | 1 Populate Rosters for Sections                  | 15 |
| 2.12 | 2 Prepare Grade Input                            |    |
| 2.13 | 3 Post Course Dates to Create Transcript Records |    |
| 3.0  | SUMMER SCHOOL STUDENT LOAD                       | 17 |
| 3.1  | Security and Accessibility                       | 17 |
| 3.2  | Record Validation                                | 17 |
| 3.3  | Processes                                        |    |
| 3.4  | File Layout                                      |    |

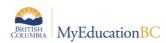

# **1.0 Summer School Checklist of Activities**

| Task                                                                                                    | Path                                                                                                    | Reference Guide                      |
|----------------------------------------------------------------------------------------------------|----------------------------------------------------------------------------------------------------|--------------------------------------|
| Define school details                                                                                                    | School top tab > Setup side tab > Details leaf<br>Set Type to Summer School<br>Set Default Transcript Definition (summer school<br>transcript definitions were renamed to Single Term)                                                                                                    | School Setup                         |
| Set Grade preferences                                                                                                    | School top tab > Setup side tab > Preferences leaf > set <i>Category</i> to Grade<br>Allow multiple posts by staff if teachers will be entering marks.                                                                                                    | School Setup                         |
| Create and set an active schedule, if there isn't one.                                                                        | School top tab > Schedules side tab                                                                                                    | School Setup                         |
| Create and initialize a<br>calendar (or initialize at<br>district level, which will<br>create the calendar for<br>the school) | District top tab > School Years side tab > 2014-2015<br>year > Dates leaf<br>Initialize calendar only for the summer school, adjusting<br>start and end dates for that school as necessary.<br>Or<br>School top tab > Calendars side tab                                                                                                    | District Setup<br>Or<br>School Setup |
| Add required staff                                                                                                    | <ul> <li>Staff top tab &gt; Set filter to All Records &gt; review staff list</li> <li>&gt; set to Active, if necessary.</li> <li>Options menu &gt; Add, if necessary.</li> </ul>                                                                                                    | School Setup                         |
| Create user accounts for required staff                                                                                       | District View>Staff top tab > Select staff > Options<br>menu > Create User Accounts                                                                                                    | Security Management                  |
| Enroll Students                                                                                                    | <b>Student</b> top tab<br>Students currently attending a MYED school should be<br>cross enrolled to the summer school.<br>Students may be enrolled as Primary students, if they<br>are not currently attending a MYED school.<br>Student registrations that are created using the Student<br>Import tool will have a status of Active No Primary, if<br>they are not currently attending a Primary school. | Enrollment and<br>Demographics       |
| Create grade terms                                                                                                    | <b>Grades</b> top tab > <b>Grade Terms</b> side tab<br><b>Options</b> > <b>Add</b> > select grade term ID and enter<br>appropriate dates.                                                                                                    | School Setup                         |

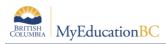

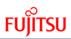

| Task                                                                                | Path                                                                                                    | Reference Guide                                   |
|-------------------------------------------------------------------------------------|----------------------------------------------------------------------------------------------------|---------------------------------------------------|
| Create Schedule Term                                                                | Schedule top tab > Structure side tab<br>Options > Add > FY schedule term with appropriate<br>dates.<br>(Days/periods should not be necessary if attendance is<br>not being recorded)                                                                    | School Setup                                      |
| Create a course catalogue                                                           | Schedule top tab > Courses side tab<br>Options > Add > select necessary courses.                                                                                                    | School Setup                                      |
| Assign transcript<br>definitions/rubric<br>definitions to courses<br>as appropriate | Schedule top tab > Courses side tab<br>Options > select courses > Mass Update                                                                                                    | School Setup                                      |
| Create course sections                                                              | Schedule top tab > Schedule Attributes side tab or<br>Schedule top tab > Master side tab<br>Tip: Use the Primary Teacher field set in Schedule top<br>tab > Master side tab to populate section details in the<br>list view.                             | School Setup                                      |
| Assign students to courses                                                          | Schedule top tab > Master side tab<br>Optionally, use the Course Section import tool to<br>schedule students into the sections. <i>Run "Recalculate</i><br><i>Enrollment totals"</i> procedure after the import<br>completes to update the class roster. | Elementary Scheduling<br>Or<br>Student Scheduling |
| Prepare grade input                                                                 | Grades top tab > Grade Input side tab<br>(prepare for both term and course dates)                                                                                                    | School Setup                                      |
| Post course dates to<br>create transcript<br>records                                | Grades top tab > Grade Input side tab<br>Options > Post Grades > Post course dates                                                                                                    | Grade Management                                  |

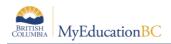

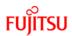

# 2.0 Setting up the Summer School in the School View

### 2.1 Define School Details

- 1. In the School View, select the School top tab.
- 2. Click the Setup side tab and select the Details leaf.
- 3. Set the fields as appropriate for summer school.

| Pages                                      | School                                      | Student            | Staff            | Attendance             | Conduct | Grades | Assessment |  |      |    |  |  |  |
|--------------------------------------------|---------------------------------------------|--------------------|------------------|------------------------|---------|--------|------------|--|------|----|--|--|--|
| School Setup :: Langley Summer School      |                                             |                    |                  |                        |         |        |            |  |      |    |  |  |  |
| Setup<br>Setup<br>▶ Details<br>Preferences | 🖺 s                                         |                    | oorts ▼<br>ancel | Help 🔻                 | 1       |        |            |  |      |    |  |  |  |
| Guided<br>Tasks                            | Ge                                          | eneral             | Address          | Online<br>Registration |         |        |            |  |      |    |  |  |  |
| Online<br>Registratior                     |                                             | ol Identifier      | 35900<br>Langl   | 26<br>ey Summer School |         |        |            |  |      |    |  |  |  |
| Schedules                                  | Туре                                        |                    | Sumr             | Summer School          |         |        |            |  |      |    |  |  |  |
| Calendars                                  |                                             | ol level<br>grade  | Kinde            | Kindergarten - Gr 12 V |         |        |            |  |      |    |  |  |  |
| Events                                     |                                             | per of grades      | 13               |                        |         |        |            |  |      |    |  |  |  |
| Lockers                                    | Build Year Context ><br>School year         |                    |                  |                        |         |        |            |  | 2021 | QX |  |  |  |
| Membershi                                  | nip Default Transcript<br>Definition > Name |                    | Single           | e Term                 |         |        | QX         |  |      |    |  |  |  |
| Journals                                   | Scho                                        | ol Sub Type        | Sumr             | ner School 🗸           |         |        |            |  |      |    |  |  |  |
| Cashier's<br>Office                        |                                             | Phone 1<br>Phone 2 |                  | 604-633-4240           |         |        |            |  |      |    |  |  |  |
| Ed. Plans                                  | Fax N                                       | lumber             | 604-5            | 34-9332                |         |        |            |  |      |    |  |  |  |
| Grid Codes                                 | 🖺 s                                         | ave 🗙 Ca           | ancel            |                        |         |        |            |  |      |    |  |  |  |

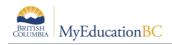

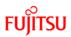

### 2.2 Define Grade Preferences

- 1. In the School View, select the School top tab.
- 2. Click the Setup side tab and select the Preferences leaf.
- 3. Set the Category drop-down to Grade.
- 4. Check the box for Allow multiple posts by staff if teachers will be entering grades through the Staff view.

| Pages                                    | Sch                                   | nool                 | Student                        | Staff        | Attendance   | Conduct  | Grades        | Assessment | Sche |  |  |
|------------------------------------------|---------------------------------------|----------------------|--------------------------------|--------------|--------------|----------|---------------|------------|------|--|--|
| School S                                 | School Setup :: Langley Summer School |                      |                                |              |              |          |               |            |      |  |  |
| Setup<br>Setup<br>Details<br>Preferences |                                       |                      |                                |              |              |          |               |            |      |  |  |
| Guided<br>Tasks                          |                                       | <u>Grade</u><br>Add/ | <u>book</u><br>drop ignore wii | ndow (days   | )            | 0        | 0             |            |      |  |  |
| Online                                   |                                       | Add/                 | drop align grad                | lebook sco   | res behavior | Do not o | Do not copy 🗸 |            |      |  |  |
| Registration                             | 1                                     | Allov                | v multiple posts               | s by staff   |              |          |               |            |      |  |  |
| Schedules                                |                                       | Allov                | v editing of terr              | n weights b  | y staff      |          |               |            |      |  |  |
| Calendars                                |                                       | Curr                 | ent classes da                 | y offset     |              | 14       |               |            |      |  |  |
|                                          |                                       | Activ                | ve date enabled                | d by         |              | By first | assignment ma | rk only 🗸  |      |  |  |
| Events                                   |                                       | Calcu                | lations                        |              |              |          |               |            |      |  |  |
| Lockers                                  |                                       | Deci                 | mals                           |              |              | 0        |               |            |      |  |  |
| Membershi                                | _                                     | Crea                 | lit update proce               | edure        |              | BC-GRI   | 0-001         | Q          |      |  |  |
|                                          |                                       | Hide a               | assignment sco                 | ore percenta | age bar      |          |               |            |      |  |  |

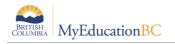

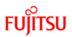

### 2.3 Set an Active Schedule

You must set an active schedule for summer school.

#### 2.3.1 To create and set the summer school schedule as the active schedule:

- 1. Log on to the School view for the summer school.
- 2. Click the **School** tab.
- 3. Click the **Schedules** side-tab.
- 4. If you do not see a current year active schedule, set the filter to **All Records**. If the year is already in this list, click on the blue hyperlink to view the details. In the **Options** menu, select **Set Active Schedule**. If the current year active schedule does not appear in the **All Records** filter, follow the next steps.
- 5. On the **Options** menu, click **Add**. The New Schedule page appears:
- 6. At the Year ID field, select the current school year.
- 7. Type a schedule name.
- 8. Click the 🕮 icon to select the start and end dates for the summer school schedule.

**Note**: These dates default to the Start and End dates of the calendar you created and initialized.

#### 9. Click Save.

- 10. On the **Options** menu, click **Set Active Schedule**. The system confirms that you want to set this schedule as the active schedule for the current year for this school.
- 11. Click **OK**.

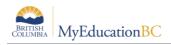

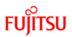

### 2.4 Initialize the Calendar for the School

A calendar must be created for the summer school.

- 1. In the District view, select the District top tab.
- 2. Click the School Years side tab.
- 3. Check the box beside the current year calendar and select the Dates leaf.
- 4. In the Options menu, select Initialize Calendar.
- 5. In Step 1 of the wizard, set the session start and end dates for the District (these should auto-populate). Click Next.
- 6. In Step 2 of the wizard, click Next. Non-session dates will not likely apply to summer school.
- 7. In Step 3 of the wizard,
  - a. Calendar name: Standard.
  - b. Create staff calendar: unchecked.
  - c. First day in session: populates from the previous screen.
  - d. **Initialize** schools: uncheck, then click outside the box. This will uncheck all the schools in the list below that are currently checked. (The Initialize Schools checkbox is a toggle that turns checked schools on and off)
- 8. Find the summer school(s) in the list.
  - a. Click the **Initialize** checkbox beside the summer school only. Make sure no other schools are checked.
  - b. Uncheck **Saturday** and **Sunday** (unless summer school runs on weekends).
  - c. Enter and appropriate **Start** and **End** date based on when summer school actually starts and ends.
- 9. Click Finish.

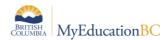

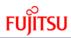

|                                                 |                  |           |               |               | lendar Initialization                                    |
|-------------------------------------------------|------------------|-----------|---------------|---------------|----------------------------------------------------------|
| 33 records                                      |                  |           |               | ard           | alendar name                                             |
|                                                 |                  |           |               | <b>v</b> >    | 4:SD27 Summer Schoo                                      |
| Static First day<br>End schedule number<br>days | Start            | Sunday S  | Saturday Sund | Initialize Sa | Search on Name                                           |
| <b>29/07/2022</b>                               | 05/07/2021 29/07 | 05/07/202 |               |               | D27 Summer School                                        |
| 30/06/2022                                      | 16/08/2021 30/06 | 16/08/202 |               |               | kyline Alternate School                                  |
| 30/06/2022                                      | 16/08/2021 30/06 | 16/08/202 |               |               | atla Lake Elem-Jr Secondary                              |
|                                                 |                  |           |               |               | Skyline Alternate School<br>Tatla Lake Elem-Jr Secondary |

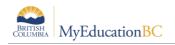

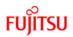

### 2.5 Review Staff List

- 1. In the **School** view, click the **Staff** top tab.
- 2. Set the filter to **All Records**. If required staff are in the list, but set to Inactive, change their **Status** field to inactive.
- 3. If the staff member is not in the list, in the Options menu, select Add.
- 4. Enter staff details as required.
- 5. Click Save.
- 6. If staff members will be entering grades through the Staff view, user accounts will need to be created for appropriate staff. See the Security Management reference guide for instructions.

### 2.6 Enroll Students

Enroll students as appropriate for summer school. Refer to the Enrollment Management guide for instructions on enrolling students via the registration wizard, or creating secondary school associations, as appropriate.

### 2.7 Add Courses to Summer School Catalog

After you create summer school courses in the district course catalog, add them to the summer school catalog.

#### 2.7.1 To add courses to the summer school catalog:

- 1. In the School view, click the Schedule top tab.
- 2. Click the **Courses** side tab.
- 3. In the **Options** menu, click **Add**. The **Course Pick List** appears.
- 4. From the **Course Catalog** drop-down, select the current school year
  - a. You can use the **School Level** drop-down to filter the course list. If courses are not appearing, set this filter to **All**.

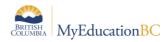

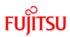

|             | e Catalog:<br>I Level:        | 2020-2021 V<br>All V                   |   |  |  |  |
|-------------|-------------------------------|----------------------------------------|---|--|--|--|
| < 1         | < 1:A2DP-12  AP 2-D DESIG ▼ > |                                        |   |  |  |  |
| Searc       | h on CrsCode                  | 9                                      |   |  |  |  |
|             | CrsCode                       | Description                            | L |  |  |  |
|             | A2DP-12                       | AP 2-D DESIGN PORTFOLIO 12             | Ļ |  |  |  |
|             | AAR12                         | AP HISTORY OF ART 12                   | 4 |  |  |  |
|             | ABIO-12                       | AP BIOLOGY 12                          | 4 |  |  |  |
|             | ACAL-12                       | AP CALCULUS AB 12                      | Ļ |  |  |  |
|             | ACAL-2A                       | AP CALCULUS BC 12A                     | F |  |  |  |
|             | ACAL-2B                       | AP CALCULUS BC 12B                     | F |  |  |  |
|             | ACHE-12                       | AP CHEMISTRY 12                        | 4 |  |  |  |
|             | ACSC-2A                       | AP COMPUTER SCIENCE A 12               | F |  |  |  |
|             | ACSP-12                       | AP COMPUTER SCIENCE PRINCIPLES 12      | F |  |  |  |
|             | AELC-12                       | AP ENGLISH LITERATURE & COMPOSITION 12 | 4 |  |  |  |
| 4           |                               |                                        | F |  |  |  |
| <b>S</b> OF | K 🗙 Ca                        | ncel                                   |   |  |  |  |

- 5. Select the required courses.
- 6. Click **OK**. All selected courses will now be added to the school course catalogue.
- 7. Update the transcript definition on the courses as required. Remember, if there are any elementary courses, they may need a rubric definition as well.

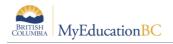

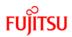

### 2.8 Create Grade Terms

A grade term will be necessary to record grades and comments for summer school courses.

- 1. In the School view, select the Grades top tab.
- 2. Click on the Grade Terms side tab.
- 3. In the **Options** menu, select **Add**.
- 4. In the **Term ID** field, use the Sicon to select the Summer School grade term.
- 5. Enter **Start** date and **End** date as appropriate.
- 6. Click Save.

| Pages                       | School                                  | Student          | Staff   | Attendance | Conduct | Grade                     | s Assessment                                                  | Schedule | Extrac | urriculars            | Global |
|-----------------------------|-----------------------------------------|------------------|---------|------------|---------|---------------------------|---------------------------------------------------------------|----------|--------|-----------------------|--------|
| Grade Te                    | Grade Term Dates :: New Grade Term Date |                  |         |            |         |                           |                                                               |          |        |                       |        |
| Grade<br>Terms<br>▶ Details | Optio                                   | ons 🔻 Rep        | ports 🔻 | Help 🔻     | -       |                           | reducation.gov.bc.ca/aspen/pic<br>ucation.gov.bc.ca/aspen/pic |          |        | – 🗆<br>elGtmGtfOid.gt | ×      |
| Transcripts                 | 🖺 Sa                                    | ave 🗙 Ca         | ancel   |            |         |                           |                                                               |          |        | 8 records 🧉           | 7      |
|                             | Crade                                   | e Term Definitio |         |            |         | Gr                        | lTermDef > Name                                               | 10       | C      | TermNum               |        |
| Transcript<br>Column        | > Nar                                   |                  | 41      |            |         | State                     | ndard Quarterly Grades                                        | Q        | 1      | 1                     |        |
| Attributes                  | Term                                    | ID *             |         |            | ٩       | ) Sta                     | ndard Quarterly Grades                                        | G        | 2      | 2                     |        |
| Calculation                 | Start                                   | date *           |         |            |         | ) Sta                     | ndard Quarterly Grades                                        | G        | 13     | 3                     |        |
| Overrides                   | End d                                   | late *           |         |            |         | ) Sta                     | ndard Quarterly Grades                                        | Q        | 24     | 4                     |        |
| Average<br>Calculations     | s 🖪 sa                                  | ave 🗙 Cá         | ancel   |            |         | <ul> <li>State</li> </ul> | ndard Single Term                                             | Т        | erm    | 1                     |        |
|                             |                                         |                  |         |            |         | ) Sta                     | ndard Trimester Grades                                        | т        | ri 1   | 1                     |        |
| Credit<br>Adjustments       | 5                                       |                  |         |            |         | ) Sta                     | ndard Trimester Grades                                        | т        | ri 2   | 2                     |        |
| Grade Input                 | t                                       |                  |         |            |         | ) Sta                     | ndard Trimester Grades                                        | т        | ri 3   | 3                     |        |
| Grade Post<br>Controls      |                                         |                  |         |            |         | 🕑 ОК                      | X Cancel                                                      |          |        |                       |        |
| GPA                         |                                         |                  |         |            |         |                           |                                                               |          |        |                       |        |

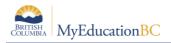

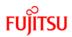

### 2.9 Create a Schedule Term

At least 1 schedule term will be required for summer school. Days and periods will be optional. All that is required for entering grades for summer schools is a schedule term.

#### 2.9.1 To create a schedule term:

- 1. In the School view, select the Schedule top tab.
- 2. Click the Structure side tab:
  - a. Click the Terms sub-side tab. In the Options menu, select Add to create the necessary term for summer school.
  - b. Click the Days sub-side tab: In the Options menu, select Add. The Add Day dialog box appears. At the Day Count field, type the number of days in your summer school schedule. Define their IDs and names and click Save.
  - c. Click Periods sub-side tab: In the Options menu, click Add. The Add Period dialog box appears. At the Period Count field, type the number of periods for each day of your summer school schedule. Define their IDs and names and click Save.

| Pages                               | School  | Student                   | Staff    | Attendance     | Conduct | Grades    | Assessment |
|-------------------------------------|---------|---------------------------|----------|----------------|---------|-----------|------------|
| Schedule                            | e Terms | :: FY                     |          |                |         |           |            |
| Master                              |         | Options 🔻                 | Reports  | ▼ Help ▼       |         |           |            |
| Schedules                           |         | 🖹 Save                    | 🗙 Cancel |                |         |           |            |
| Courses                             |         |                           | ſ        |                |         |           |            |
| Rooms                               |         | Code<br>Name              |          | FY V<br>Summer |         |           |            |
| Structure                           |         | Base terms per            | year     | 1 Set          |         |           |            |
| Terms<br>► Details                  |         | Term map<br>Term Date Ran | ges 5    | Start          | E       | nd        |            |
| Days                                |         | 1                         | [        | 02/07/2020     | 0       | 7/08/2020 | ]          |
| Periods                             |         | Grade term cov            | ver map  |                |         |           |            |
| Bell Schedu                         | lles    |                           |          |                |         |           |            |
| Elementary<br>Lunch<br>Configuratio | ons     | Save                      | X Cancel |                |         |           |            |

#### 2.9.2 To create the rooms that will be used for summer school sections:

- 1. In the School view, select the Schedule top tab.
- 2. Click the Rooms side-tab.
- 3. On the Options menu, click Add.
- 4. Enter the information for the room you need to create, and click Save.

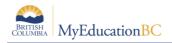

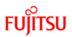

### 2.10 Create Course Sections

Now, create the master schedule for summer school by adding courses to the schedule.

#### 2.10.1 To create the master schedule:

- 1. In the School view, select the Schedule top tab.
- 2. Click the Schedule Attributes side-tab.
- 3. In the Options menu, select Modify List. Click the pencil icon at the top of the Sections column.
- 4. Enter the number of sections required for each course.
- 5. Click the Master side tab.
- 6. In the Options menu, select Initialize sections. A pop-up window will display. Select All Courses and click OK. This will create all of the required sections for summer school.
- 7. Populate the details of the sections as required. It may be helpful to change the field set to Primary Teacher so Options > Modify list can be used to edit the section details.

### 2.11 Populate Rosters for Sections

Determine which students will take which classes.

#### 2.11.1 To populate the rosters of sections:

- 1. In the School view, select the Schedule top tab.
- 2. Click the Master side-tab. This will turn into the Sections sub-side tab.
- 3. Select a section, and click Roster on the side-tab.
- 4. On the **Options** menu, click Add. The **Multi-Add** dialog box appears.
- 5. At the **Schedule Mode** field, select **Pull** to pull the students you select into the section.
- 6. Click one of the following to select the students to enroll in the section:
  - a. **Selection**. Select individual students from a list of students enrolled in summer school.
  - b. **Snapshots**. Select a snapshot of students.
  - c. **Another section**. Enroll all students who are already enrolled in another course section on the summer school master schedule.

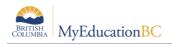

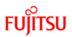

### 2.12 Prepare Grade Input

Grade input must be prepared for two reasons:

- To enter final grades for the students in summer school courses.
- To create transcript records for loading marks into PROD once summer school is complete.

Grade input will need to be prepared for courses and terms.

#### 2.12.1 To prepare grade input:

- 1. In the School view, select the Grades top tab.
- 2. Click the **Grade Input** side-tab. Note that this screen will only display sections that have students in them.
- 3. Select the courses that require a grade input screen.
- 4. In the Options menu, select Prepare Grade Input.
- 5. In the **Report** type drop-down, select **Course**. Click **Next**.
- 6. Click Finish.
- 7. In the **Options** menu, select **Prepare Grade Input** again.
- 8. In the **Report** type drop-down, select **Term**.
- 9. In the Grade Term drop-down, select the summer school grade term.
- 10. Enter Start Date and End Date for the Post Window Click Next.
- 11. Click Finish.

### 2.13 Post Course Dates to Create Transcript Records

- 1. In the School view, select the Grades top tab.
- 2. Click the Grade Input side-tab.
- 3. In the **Options** menu, select **Post Grades**.
- 4. Check the box for Post course dates.
- 5. Click OK.

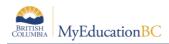

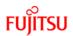

## 3.0 Summer School Student Load

The Summer School Load import utility will be used to enroll students to a Summer School as well as to load courses requested by the students.

The BC Summer Student import script will cross enroll a student to a school database so long as the student currently has a record within MyEd BC. It's a script used by School Ditstricts running summer sessions plus for other district programs that have a high volume of cross enrolments to maintain (such as DL programs).

### 3.1 Security and Accessibility

#### Role: District Support (Help Desk/Level 1)

Navigation: District View > Student top tab > Options > Import

#### **3.2 Record Validation**

The summer student import procedure will load the active students to MyEducation BC. The Summer Student Import will run and if a student record exists with the status of Active, Active or No Primary then the process will enroll the student. All errors and warnings will be displayed when the import completes.

| Validation Description                                            | Туре    |
|-------------------------------------------------------------------|---------|
| Common Validation for both loads                                  |         |
| School Not Found                                                  | Error   |
| School does not have an active schedule                           | Error   |
| Student not found                                                 | Error   |
| Student Enrollment Status is not Active, instead it is: Graduate  | Error   |
| Student Enrollment Status is not Active, instead it is: Withdrawn | Error   |
| Student Enrollment Status is not Active, instead it is: Inactive  | Error   |
| "PreReg" record was not imported to the Summer School             | Error   |
| Load Enrolment File Validation only                               |         |
| Student already has a primary enrolment at the school             | Error   |
| Student is already cross enrolled                                 | Error   |
| Student is not active and cannot be enrolled                      | Warning |
| Load Course Request File Validation only                          |         |
| Student is not enrolled at the school                             | Error   |
| School Course not found                                           | Error   |
| Course Request already exists                                     | Error   |

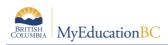

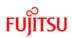

### 3.3 **Processes**

| Process                  | Description                                                                                                    |
|--------------------------|----------------------------------------------------------------------------------------------------|
| BC Summer Student Import | Performs validations in the "Record Validation" section.                                                                                                    |
|                          | Display errors for records that are skipped during the import.                                                                                                    |
|                          | Displays a completion message indicating the number of records processed.<br>Can be run in preview mode which reports the same statistics and error<br>messages but will not save any data to MyEdBC. |
| Load Course Request File | Performs validations in the "Record Validation" section.                                                                                                    |
|                          | Display errors for records that are skipped                                                                                                    |
|                          | Displays a completion message indicating the number of records processed.                                                                                                    |
|                          | Can be run in preview mode which reports the same statistics and error messages but will not save any data to MyEdBC.                                                                                 |

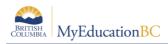

### 3.4 File Layout

The following are the file layouts that are required in order to process the records correctly. Both files need to be in .csv format.

#### Summer Student Load File Layout

| Field                     | Req'd / Optional | Type (Length) | Description            |
|---------------------------|------------------|---------------|------------------------|
| Summer School Identifier  | Y                | Char(10)      | School Ministry Number |
| Personal Education Number | Y                | Char(10)      | Student's PEN          |

#### **Course Request Load File Layout**

| Field                     | Req'd / Optional | Type (Length) | Description            |
|---------------------------|------------------|---------------|------------------------|
| School Identifier         | Y                | Char(10)      | School Ministry Number |
| Personal Education Number | Y                | Char(10)      | Student's PEN          |
| School Course Code        | Υ                | Char(10)      | School Course Code     |
| Course Section            | Y                | Char(10)      | Course Section Number  |

\* Remember to run "**Recalculate Enrollment totals**" procedure after the Course Request Load completes to update the class roster.